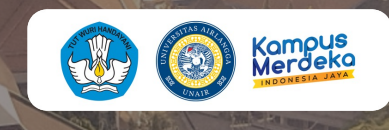

### Layanan Mahasiswa Cybercampus v2

LANJUTKAN

U N I T LAYANAN TERPADU

**U N I V E R S I T A S A I R L A N G G A**

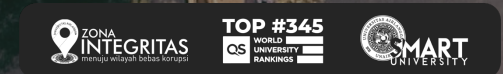

dev-uacc.unair.ac.id Username: NIK/NIP Password: pass cyber

LANJUTKAN

### BEFORE

#### Airlangga Integrated Services (AIS) **ROLE FAKULTAs**

- 1. Terlambat Daftar Ulang & Pembayaran UKT / UKS
- 2. Surat Keterangan Mahasiswa Aktif
- 3. Cuti Akademik
- 4. Undur Diri
- 5. KTM Hilang

AFTER

#### Cybercampus V2 **ROLE FAKULTAS**

- 1. Terlambat Daftar Ulang & Pembayaran UKT / UKS
- 2. Cuti Akademik
- 3. Undur Diri

#### **ROLE pendidikan**

- 1. Surat Keterangan Mahasiswa Aktif
- 2. KTM Hilang

LANJUTKAN

Terlambat Daftar Ulang & Pembayaran UKT/UKS

Cuti Akademik & Undur Diri

Surat Keterangan Mahasiswa Aktif

KTM Hilang *PROSES BISNIS* 

**PROSES BISNIS**

**PROSES BISNIS**

**PROSES BISNIS**

# Terlambat Daftar Ulang & Pembayaran UKT/ UKS

# Proses Bisnis

*Proses Bisnis* adalah serangkaian langkah atau aktivitas terstruktur yang dilakukan secara berurutan dengan tujuan mencapai hasil atau output tertentu. Proses bisnis melibatkan masukan (input), aktivitas atau langkah-langkah tertentu, dan keluaran (output)

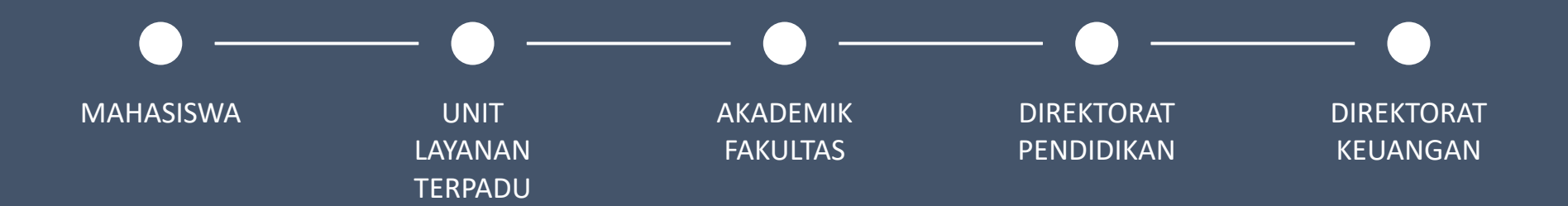

*(silahkan klik lingkaran pada diagram)*

lanjutkan

Terlambat Daftar Ulang & Pembayaran UKT/UKS

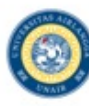

Melakukan login melalui *cybercampus mahasiswa*  (*https://mahasiswa.unair.ac.id*)

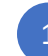

1 2 3 4 5 6 7 8 PROSES BISNIS

Setelah muncul tampilan cybercampus V1, silahkan masuk ke menu Biodata, kemudian masuk ke sub menu Cybercampus V2

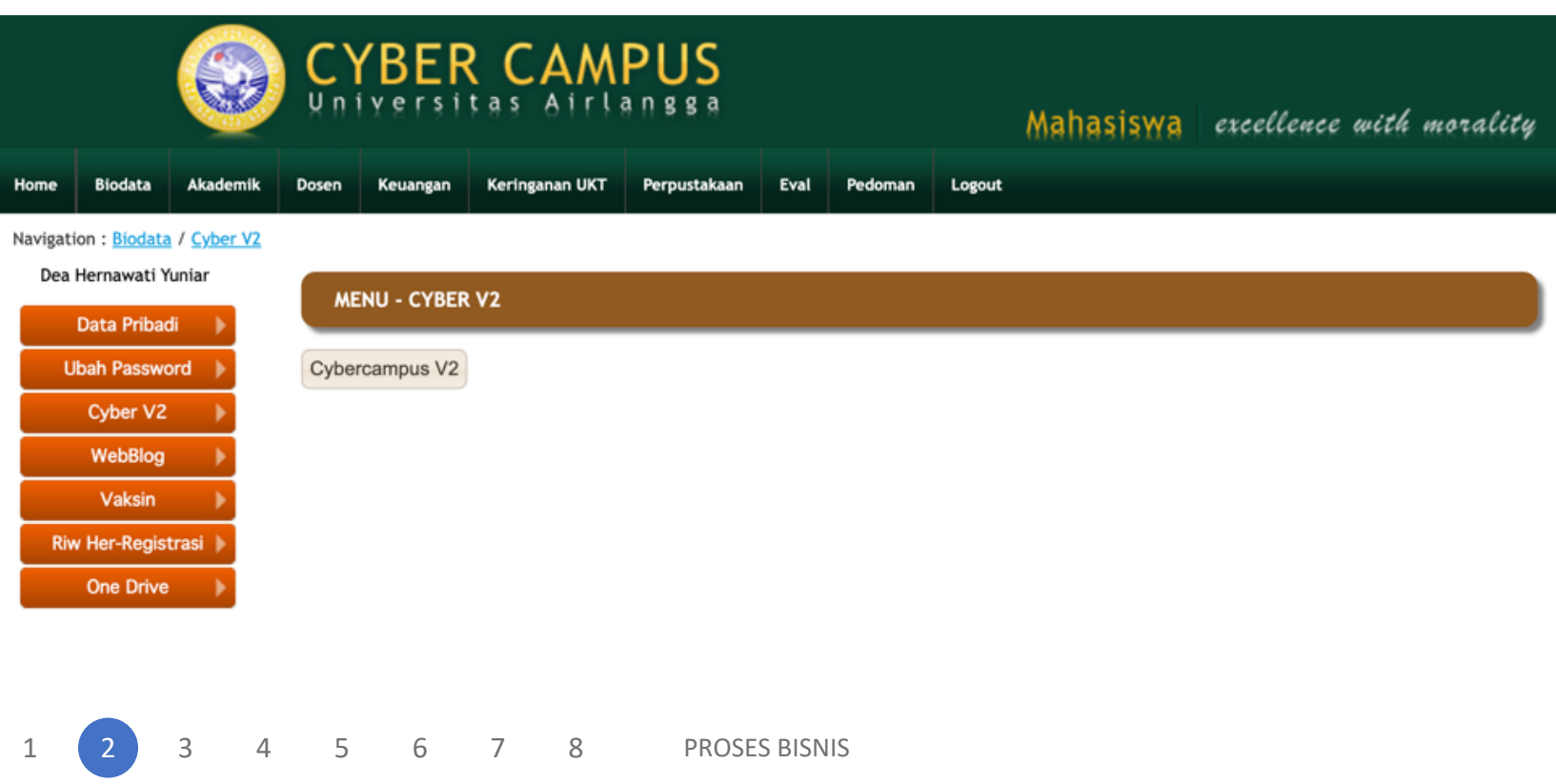

Setelah masuk pada cybercampus V2, silahkan klik menu Pengajuan Layanan

Masuk pada sub menu Terlambat Daftar Ulang dan Pembayaran UKT/UKS

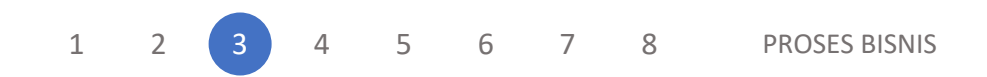

Pengajuan Layanan

Letter of Acceptance (LoA) t.

 $\pm$ Surat Keterangan Mahasiswa Aktif

**■ Terlambat Daftar Ulang dan Pembayaran UKT/UKS** 

E Cuti Akademik

 $\pm$ **Undur Diri** 

- $\mathbf{1}$ **Pengantar KTM Hilang**
- Surat Keterangan UKT/UKS  $\mathbf{1}$
- $\pm$ Foto Ijazah

Silahkan melengkapi data isian di Pengajuan Layanan, kemudian klik Simpan

#### :: Pengajuan Layanan ::

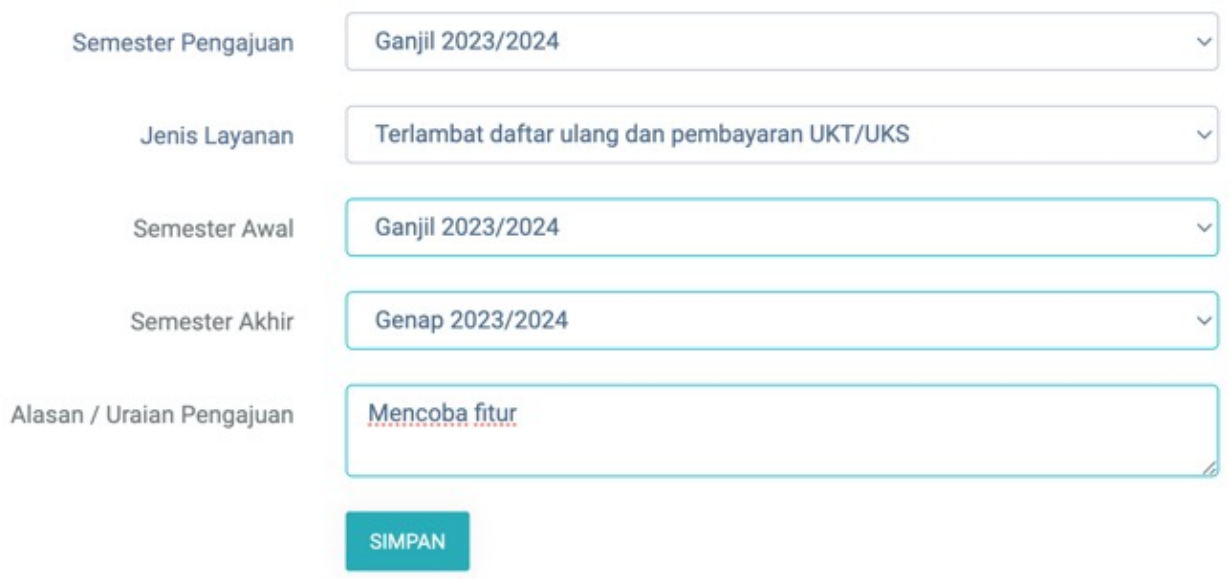

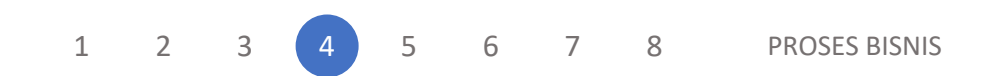

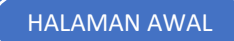

Silahkan cek pengajuan pada kolom di bawah data isian pengajuan Layanan

Detail untuk melihat rincian pengajuan

Kemudian silahkan klik Kirim Pengajuan untuk melanjutkan proses pengajuan ke pihak terkait

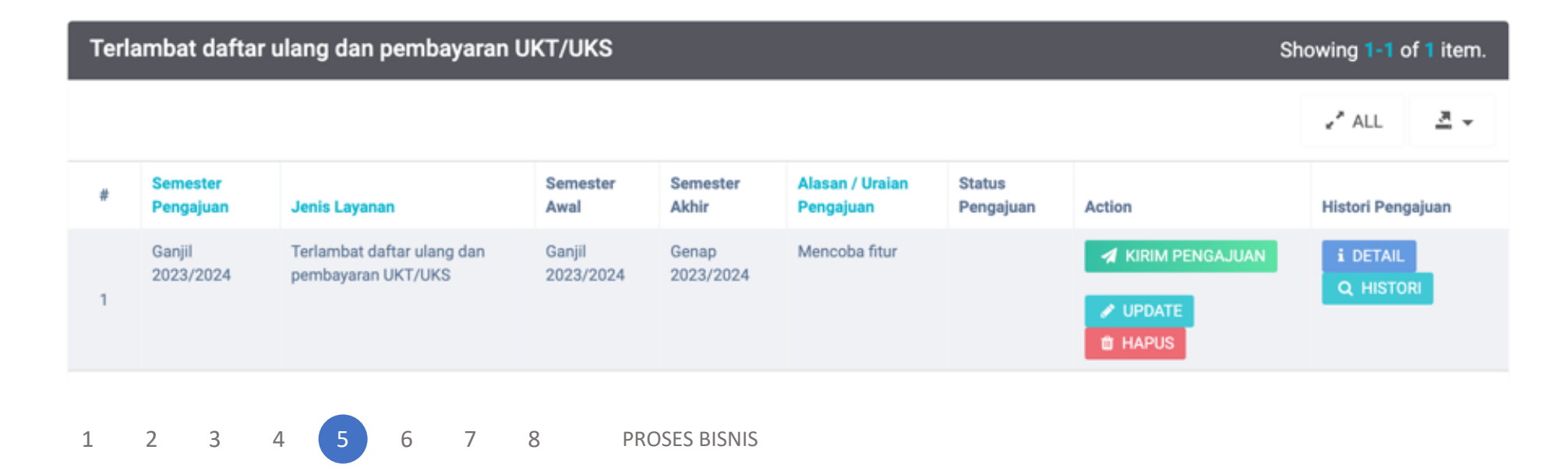

Selanjutnya akan muncul kotak dialog untuk konfirmasi, silahkan klik Oke jika data pengajuan sudah benar

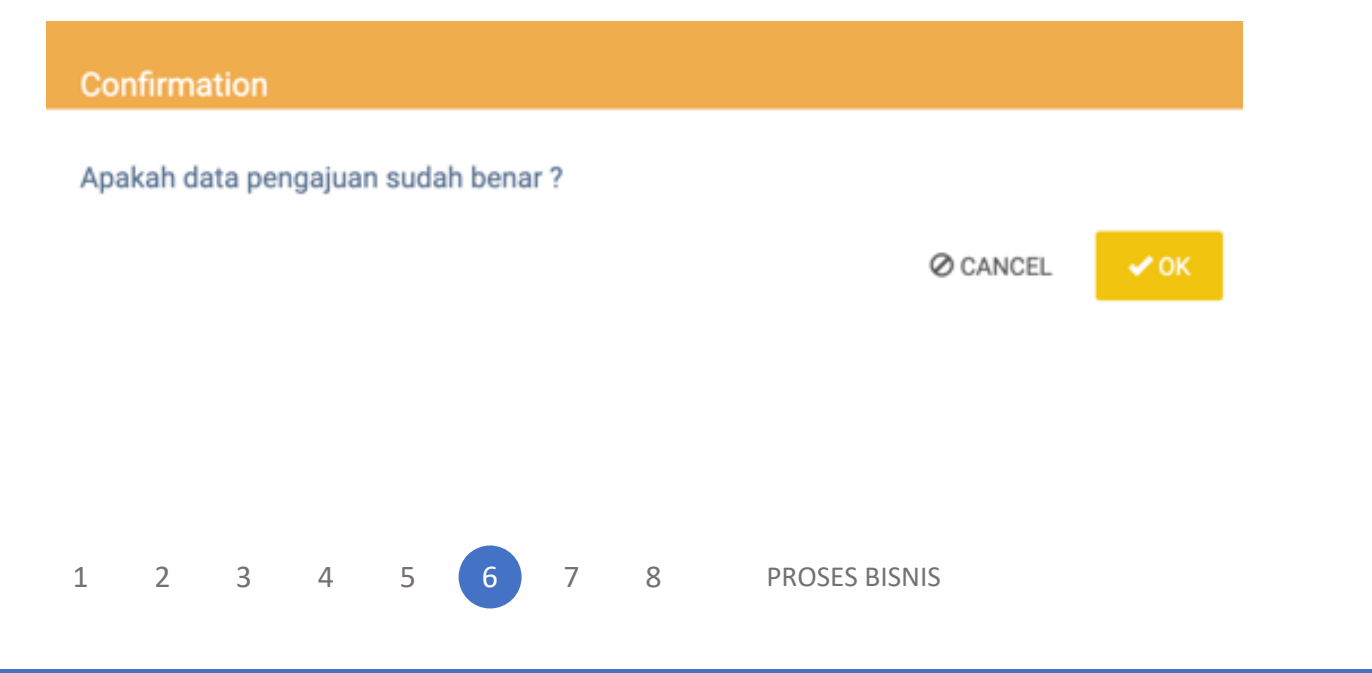

Terlambat Daftar Ulang & Pembayaran UKT/UKS And The Control of the Control of the Control of the Control of the Control of the Control of the Control of the Control of the Control of the Control of the Control of the Contr

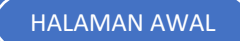

Jika sudah terkirim, akan muncul notifikasi

Pengajuan berhasil dikirim

**O** Success Pengajuan berhasil dikirim

1 2 3 4 5 6 7 8 PROSES BISNIS

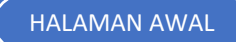

Untuk cek status pengajuan, bisa melalui tabel di bawah data isian Pengajuan Layanan, silahkan cek secara berkala untuk update status pengajuan

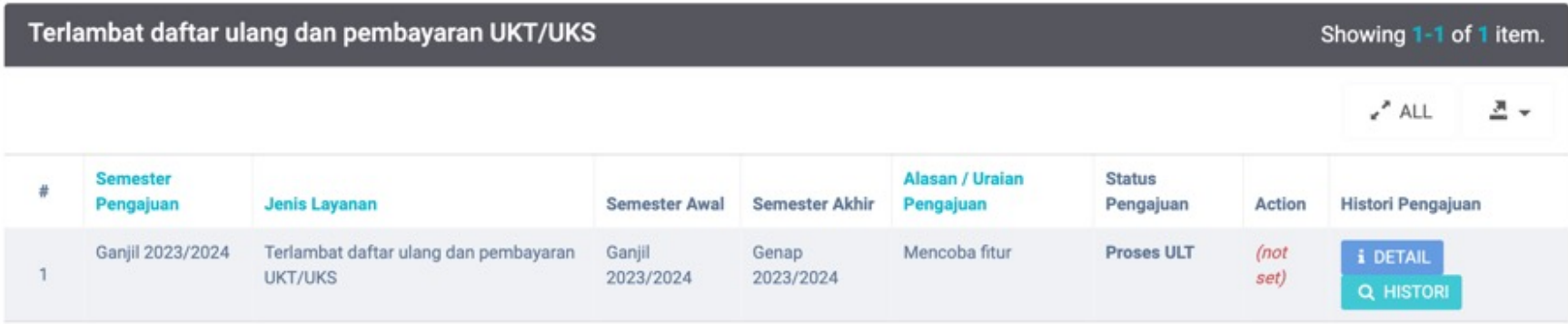

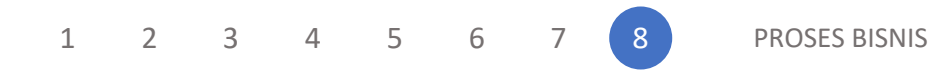

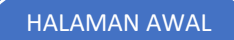

### Cuti Akademik & Undur Diri

# Proses Bisnis

*Proses Bisnis* adalah serangkaian langkah atau aktivitas terstruktur yang dilakukan secara berurutan dengan tujuan mencapai hasil atau output tertentu. Proses bisnis melibatkan masukan (input), aktivitas atau langkah-langkah tertentu, dan keluaran (output)

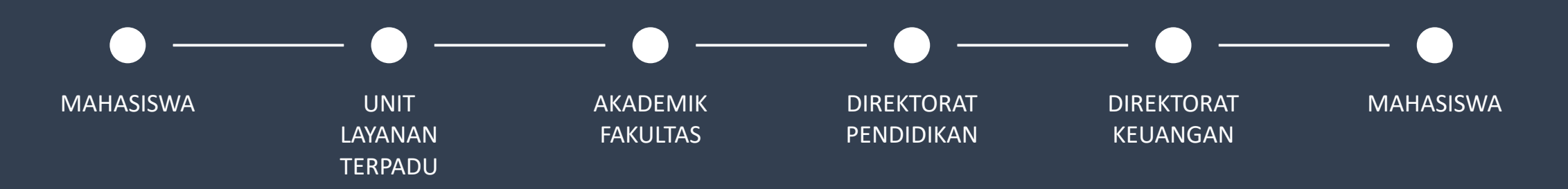

*(silahkan klik lingkaran pada diagram)*

lanjutkan

Cuti Akademik & Undur Diri

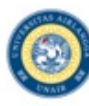

Melakukan login melalui *cybercampus mahasiswa*  (*https://mahasiswa.unair.ac.id*)

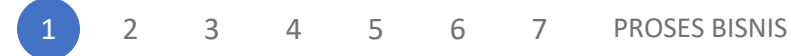

Cuti Akademik & Undur Diri

Setelah muncul tampilan cybercampus V1, silahkan masuk ke menu Biodata, kemudian masuk ke sub menu Cybercampus V2

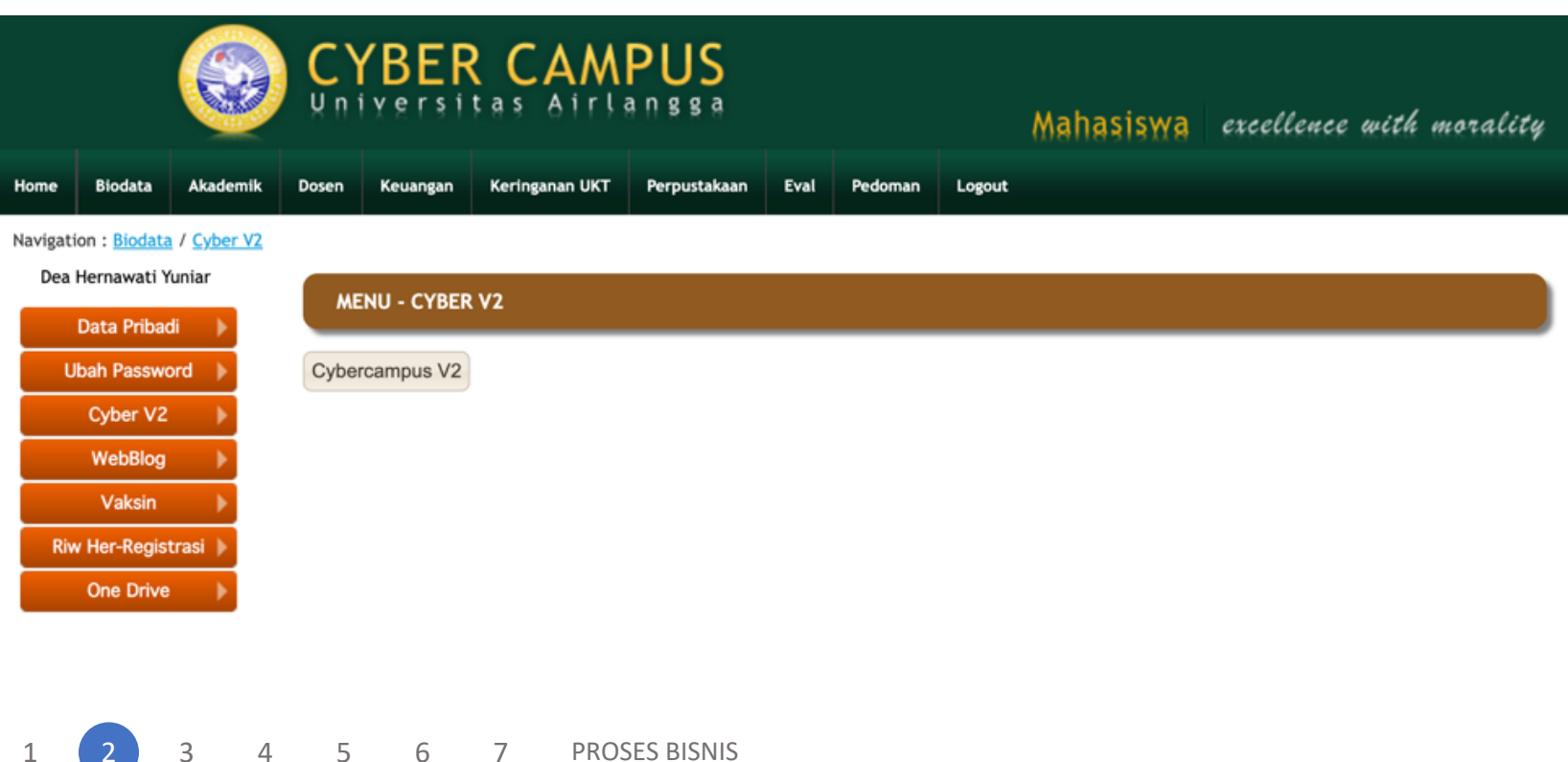

Setelah masuk pada cybercampus V2, silahkan klik menu Pengajuan Layanan

Masuk pada sub menu Cuti Akademik

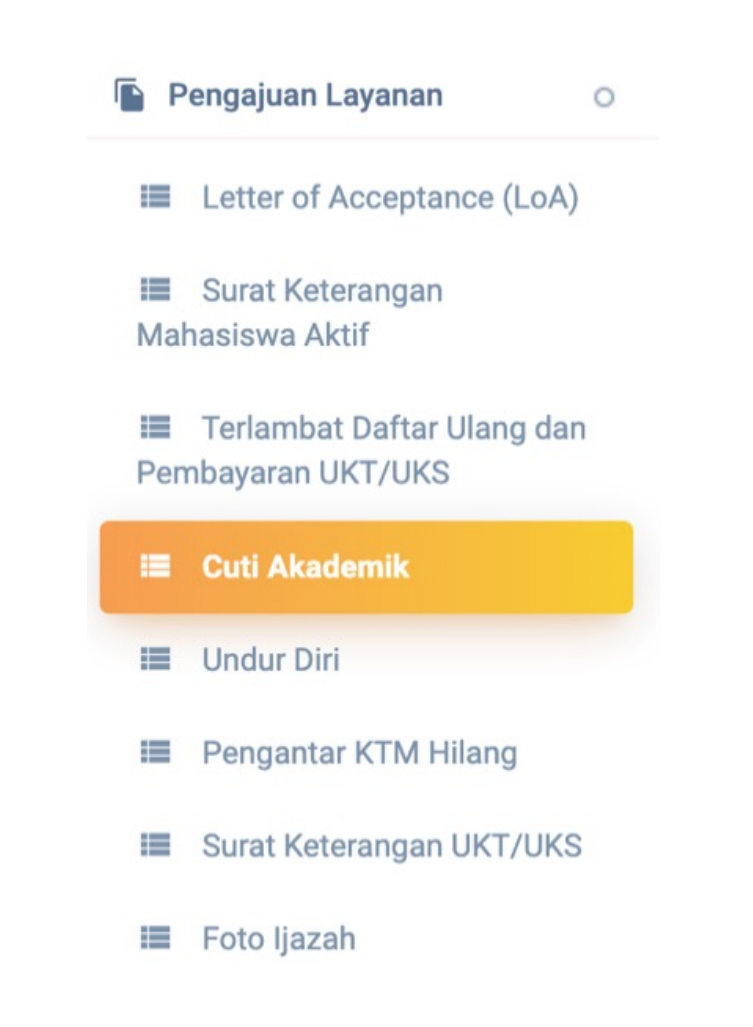

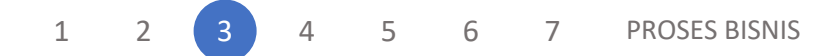

#### :: Pengajuan Layanan ::

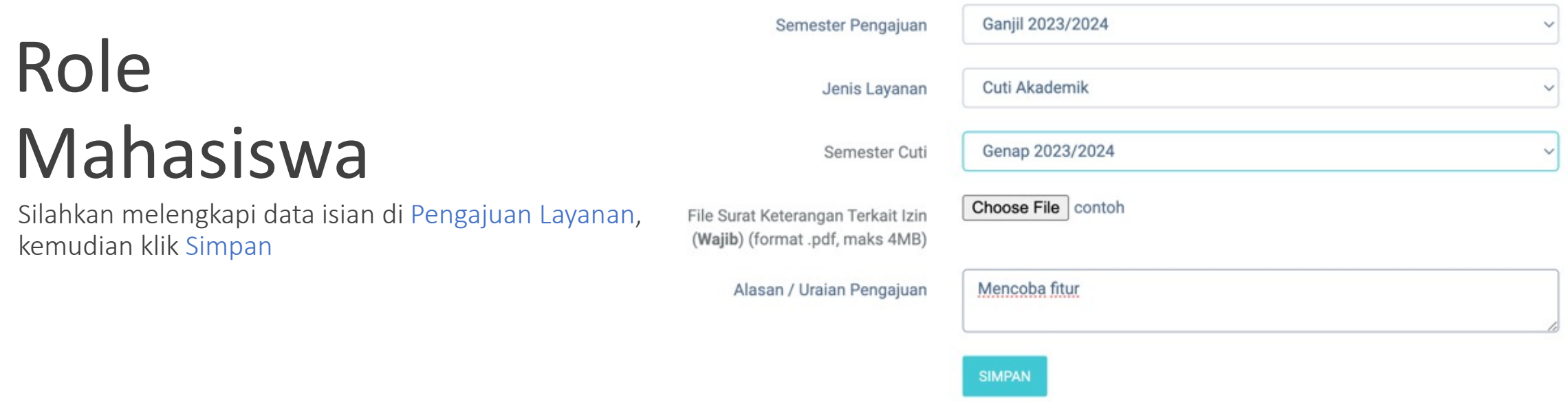

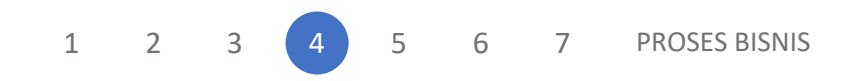

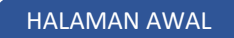

Silahkan cek pengajuan pada kolom di bawah data isian pengajuan Layanan

Detail untuk melihat rincian pengajuan, jika sudah sesuai silahkan klik Kembali

Kemudian silahkan klik Kirim Pengajuan untuk melanjutkan proses pengajuan ke pihak terkait

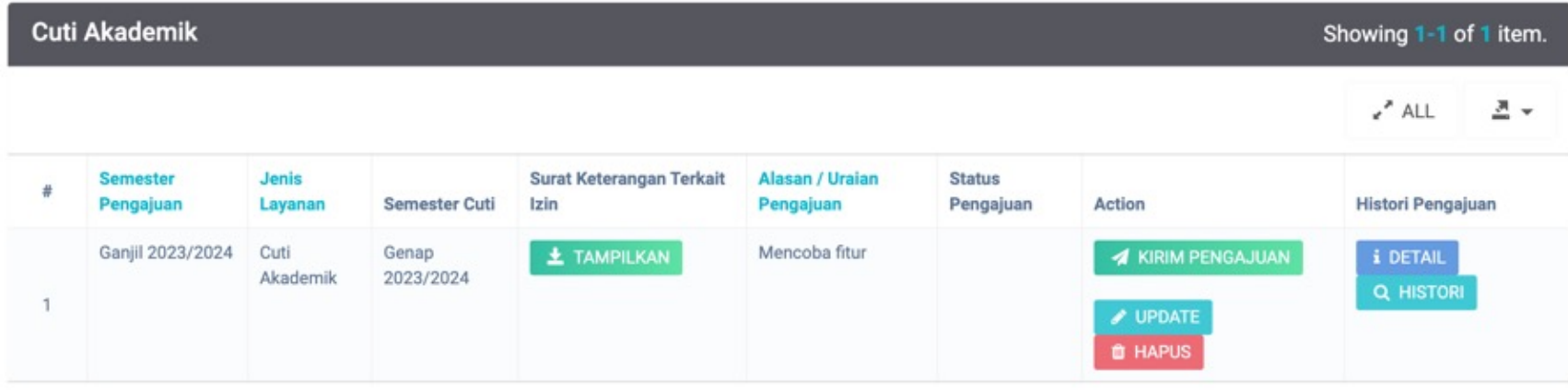

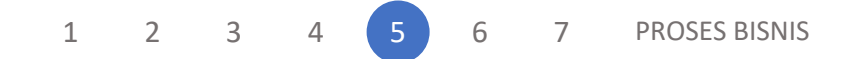

Selanjutnya akan muncul kotak dialog untuk konfirmasi, silahkan klik Ok jika data pengajuan sudah benar

#### Confirmation

Apakah data pengajuan sudah benar?

**Ø CANCEL** 

 $\vee$  OK

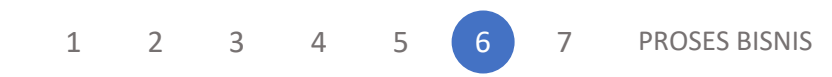

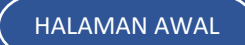

Untuk cek status pengajuan, bisa melalui tabel di bawah data isian Pengajuan Layanan, silahkan cek secara berkala untuk update status pengajuan.

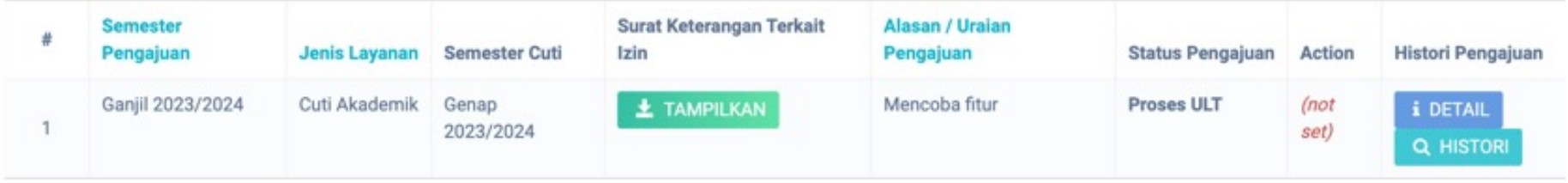

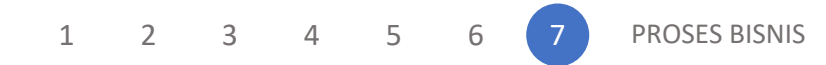

lanjutkan

Cuti Akademik & Undur Diri

### Surat Keterangan Mahasiswa Aktif

# Proses Bisnis

*Proses Bisnis* adalah serangkaian langkah atau aktivitas terstruktur yang dilakukan secara berurutan dengan tujuan mencapai hasil atau output tertentu. Proses bisnis melibatkan masukan (input), aktivitas atau langkah-langkah tertentu, dan keluaran (output)

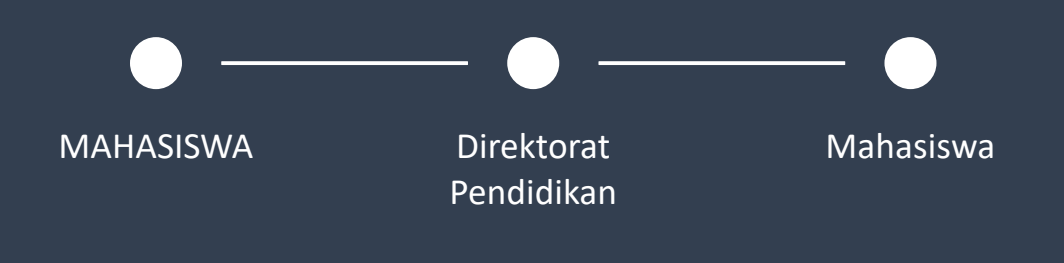

*(silahkan klik lingkaran pada diagram)*

lanjutkan

SURAT KETERANGAN MAHASISWA AKTIF

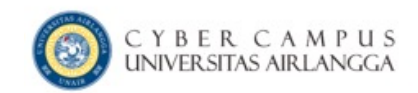

#### **User Login**

### Role Mahasiswa

Melakukan login melalui cybercampus

*https://mahasiswa.unair.ac.id*

#### Username (NIM)

Password

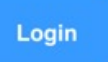

**Lupa Password?** 

Kampus Kita Android (Cybercampus versi mobile) Bisa didownload di PlayStore

Kampus Kita IOS (Cybercampus versi mobile) Bisa didownload di AppStore

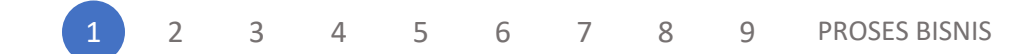

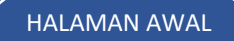

Setelah muncul tampilan cybercampus V1, silahkan masuk ke menu Biodata, kemudian masuk ke sub menu Cybercampus V2

Cybercampus V2

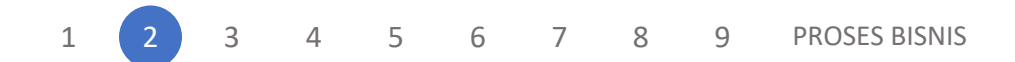

Setelah masuk pada cyber V2, silahkan klik menu Pengajuan Layanan

Masuk pada sub menu Surat Keterangan Mahasiswa Aktif

#### Pengajuan Layanan

 $\circ$ 

#### E Letter of Acceptance (LoA)

**■ Surat Keterangan Mahasiswa Aktif** 

Film Terlambat Daftar Ulang dan Pembayaran UKT/UKS

- E Cuti Akademik
- **E** Undur Diri
- **■** Pengantar KTM Hilang
- Surat Keterangan UKT/UKS ⊫
- Foto Ijazah

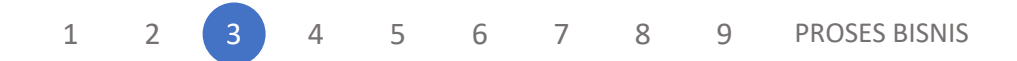

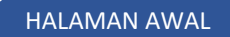

Semester Pengajuan

Silahkan melengkapi data isian di Pengajuan Layanan,

Terdapat 2 pilihan keperluan, yaitu:

- Surat Keterangan Mahasiswa Aktif
- Surat Keterangan Mahasiswa Aktif untuk tunjangan PNS/TNI/POLRI

kemudian klik Simpan

Ganjil 2023/2024 Surat Keterangan Mahasiswa Aktif Jenis Layanan √ Surat keterangan mahasiswa aktif Keperluan Surat keterangan mahasiswa aktif untuk tunjangan PNS / TNI / POLRI Alasan / Uraian Pengajuan

:: Pengajuan Layanan:

**SIMPAN** 

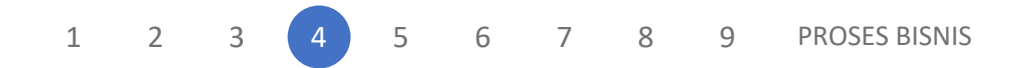

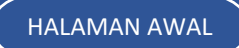

w

#### :: Pengajuan Layanan ::

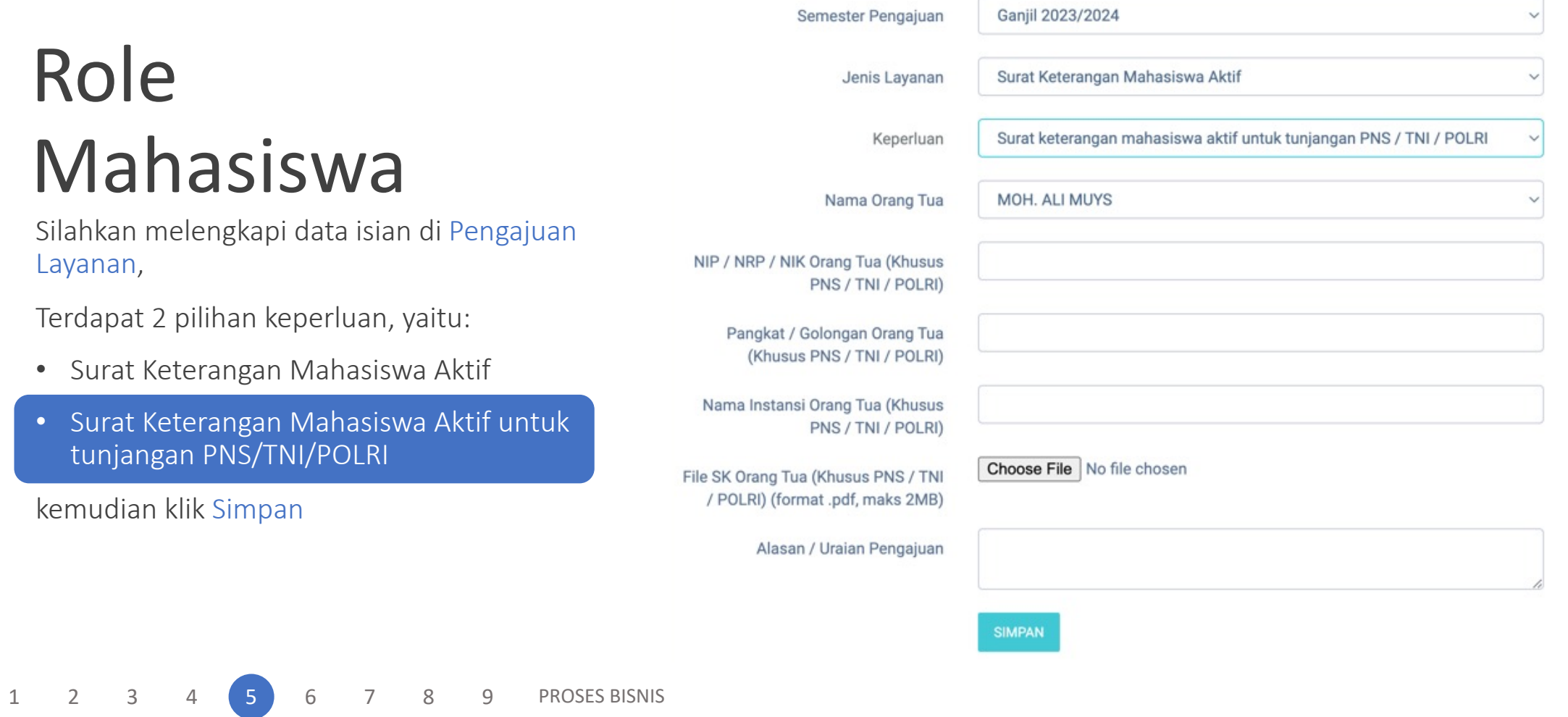

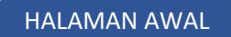

Silahkan cek pengajuan pada kolom di bawah data isian pengajuan Layanan

Detail untuk melihat rincian pengajuan, jika sudah sesuai silahkan klik Kembali

Kemudian silahkan klik Kirim Pengajuan untuk melanjutkan proses pengajuan ke pihak terkait

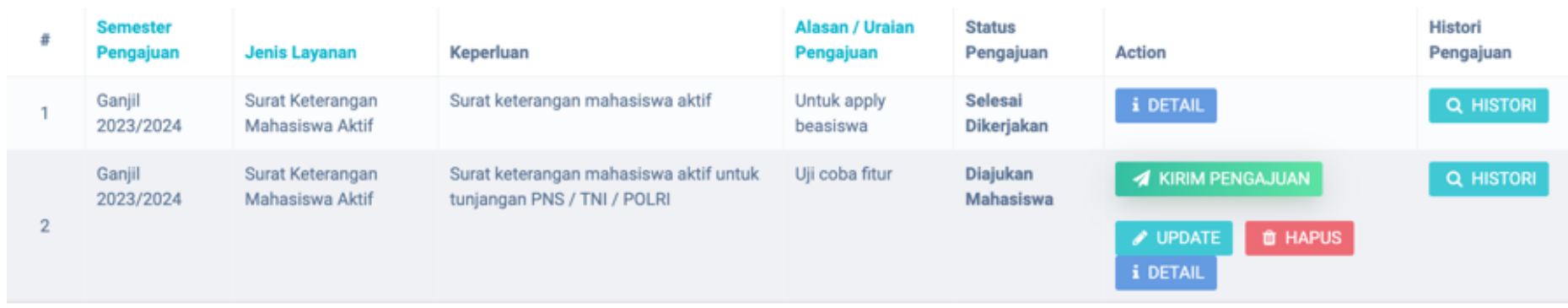

1 2 3 4 5 6 7 8 9 PROSES BISNIS

Selanjutnya akan muncul kotak dialog untuk konfirmasi, silahkan klik Ok

jika data pengajuan sudah benar

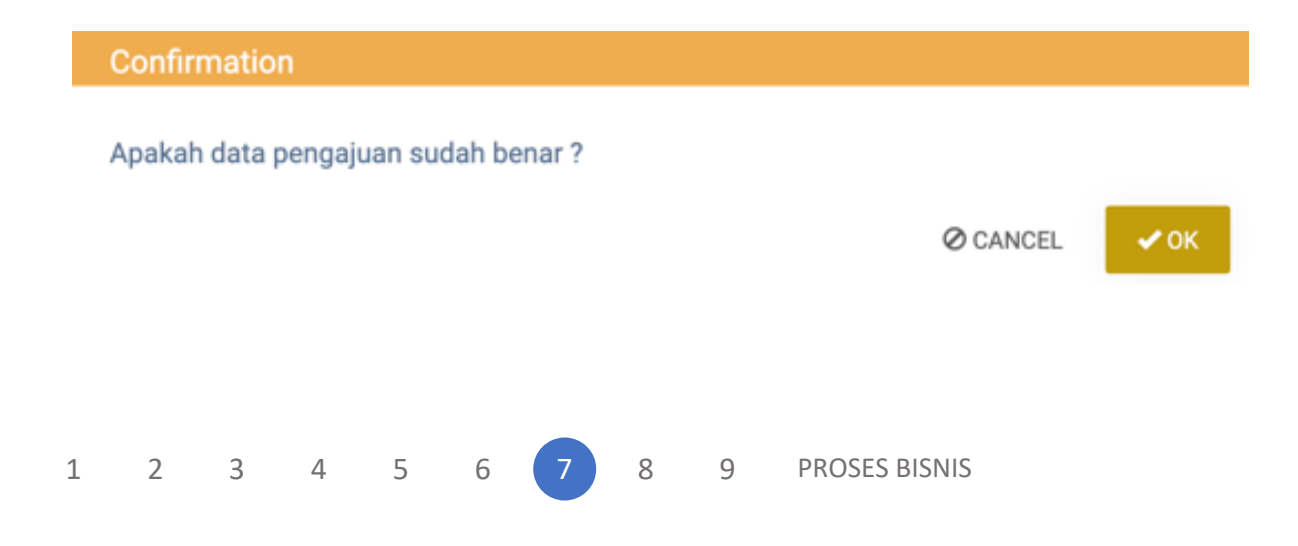

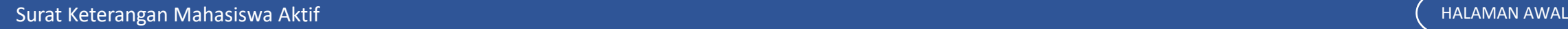

Jika sudah terkirim, akan muncul notifikasi Pengajuan berhasil dikirim

**O** Success

Pengajuan berhasil dikirim

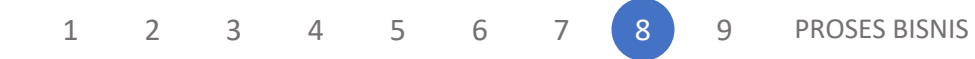

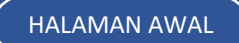

Untuk cek status pengajuan, bisa melalui tabel di bawah data isian Pengajuan Layanan, silahkan cek secara berkala untuk update status pengajuan.

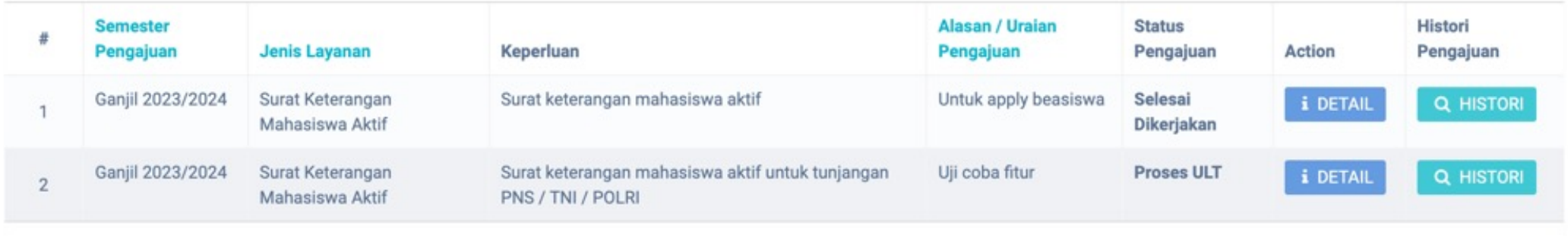

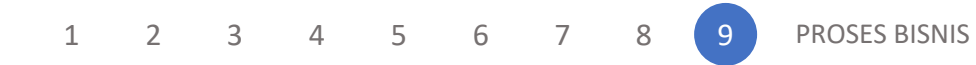

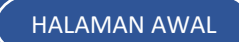

lanjutkan

SURAT KETERANGAN MAHASISWA AKTIF

Hasil pengajuan dapat diunduh melalui menu

Pengajuan Layanan - Surat Keterangan Mahasiswa - Detail

Jika pengajuan Surat Keterangan Mahasiswa Aktif untuk tunjangan PNS/TNI/POLRI, maka akan tampil

Cetak Skema PNS

Selesai Dikerjakan

**A CETAK SKMA PNS** 

#### LAMPIRAN SURAT EDARAN BERSAMA MENTERI KEUANGAN DAN KEPALA BADAN ADMINISTRASI KEPEGAWAIAN NEGARA

Nomor: SE.1.38/Dja/1.0/7/80 (No. SE/117/80) Nomor: 19/SE/1980 Tanggal: 07 Juli 1980

#### SURAT PERNYATAAN MASIH SEKOLAH / KURSUS / KULIAH Nomor: 85/UN3.PEND/ADM.PEND/KM.00.00/2023

Yang bertanda tangan di bawah ini:

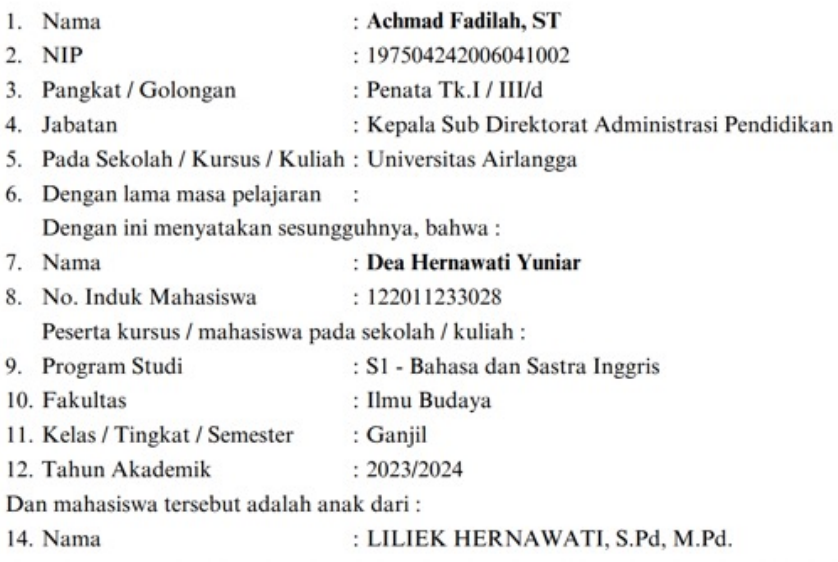

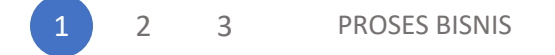

Jika pengajuan Surat Keterangan Mahasiswa Aktif, maka akan tampil

Cetak SKMA Bahasa Indonesia

Cetak SKMA Bahasa Inggris

Selesai Dikerjakan

A CETAK SKMA BAHASA INDONESIA

**A CETAK SKMA BAHASA INGGRIS** 

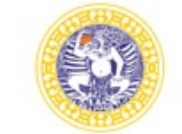

#### UNIVERSITAS AIRLANGGA **DIREKTORAT PENDIDIKAN**

Kampus C Mulyorejo Surabaya 60115 Telp. (031) 5914042, 5914043 Fax. (031) 5962875 Laman: https://pendidikan.unair.ac.id ; Email: direktorat@ditpend.unair.ac.id

#### **SURAT KETERANGAN** Nomor: 48/UN3.PEND/ADM.PEND/KM./2023

Yang bertanda tangan dibawah ini:

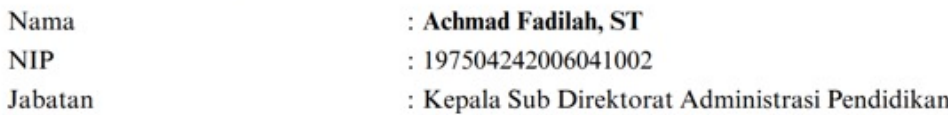

Dengan ini menerangkan bahwa:

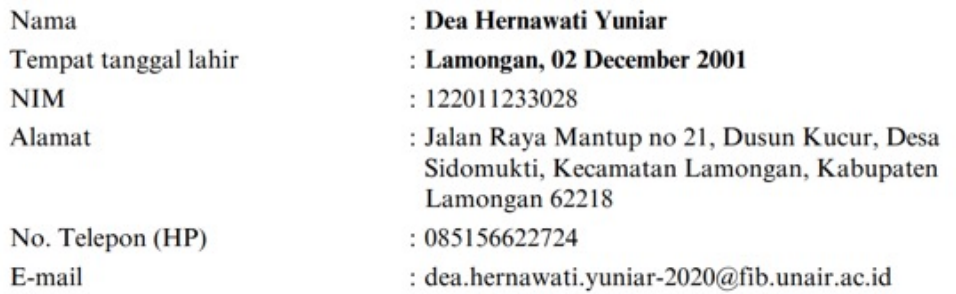

Adalah benar-benar mahasiswa program studi S1 - Bahasa Dan Sastra Inggris Fakultas Ilmu Budaya Universitas Airlangga pada semester 2023/2024.

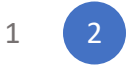

3 PROSES BISNIS

Surat Keterangan Mahasiswa Aktif **HALAMAN AWAL** 

#### UNIVERSITAS AIRLANGGA **DIREKTORAT PENDIDIKAN**

Kampus C Mulyorejo Surabaya 60115 Telp. (031) 5914042, 5914043 Fax. (031) 5962875 Laman: https://pendidikan.unair.ac.id ; Email: direktorat@ditpend.unair.ac.id

# Role Mahasiswa

Jika pengajuan Surat Keterangan Mahasiswa Aktif, maka akan tampil

Cetak SKMA Bahasa Indonesia

Cetak SKMA Bahasa Inggris

Selesai Dikerjakan

A CETAK SKMA BAHASA INDONESIA

**A CETAK SKMA BAHASA INGGRIS** 

#### **LETTER OF VERIFICATION** Number: 48/UN3.PEND/ADM.PEND/KM./2023

The undersigned:

Name Civil Servant ID Number (NIP) Position

: Achmad Fadilah, ST : 197504242006041002 : Kepala Sub Direktorat Administrasi Pendidikan

hereby verify that:

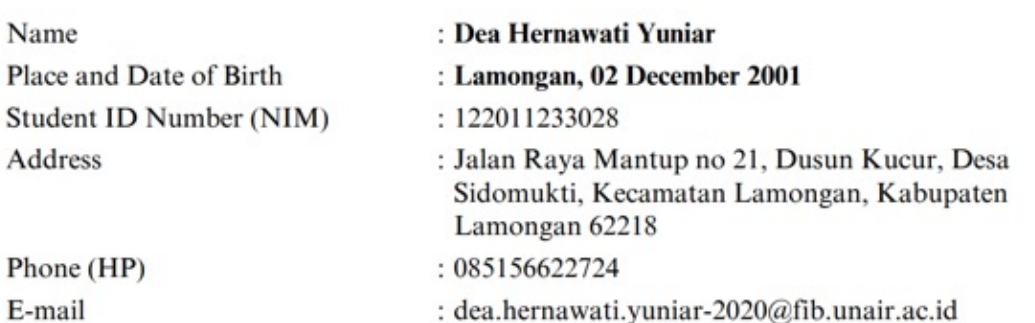

Dea Hernawati Yuniar is a full-time student in the Faculty Of Humanities, and is actively participating in the Odd Semester of 2023/2024.

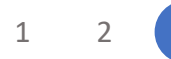

1 2 3 PROSES BISNIS

Surat Keterangan Mahasiswa Aktif **HALAMAN AWAL** 

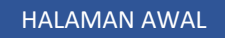

### KTM HILANG

# Proses Bisnis

*Proses Bisnis* adalah serangkaian langkah atau aktivitas terstruktur yang dilakukan secara berurutan dengan tujuan mencapai hasil atau output tertentu. Proses bisnis melibatkan masukan (input), aktivitas atau langkah-langkah tertentu, dan keluaran (output)

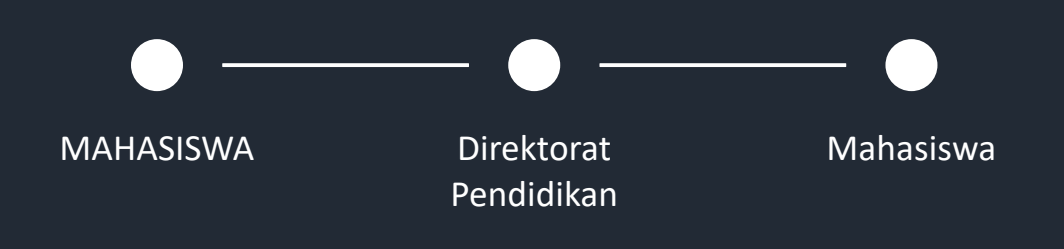

*(silahkan klik lingkaran pada diagram)*

lanjutkan

KTM HILANG

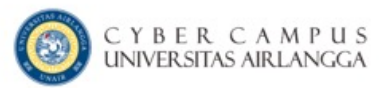

Melakukan login melalui cybercampus *https://mahasiswa.unair.ac.id*

#### **User Login**

#### Username (NIM)

Password

Login

**Lupa Password?** 

Kampus Kita Android (Cybercampus versi mobile) Bisa didownload di PlayStore

Kampus Kita IOS (Cybercampus versi mobile) Bisa didownload di AppStore

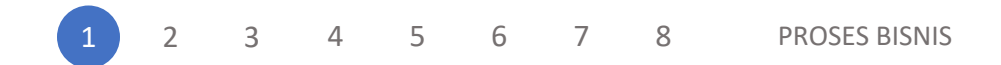

Setelah muncul tampilan cybercampus V1, silahkan masuk ke menu Biodata, kemudian masuk ke sub menu Cybercampus V2

Cybercampus V2

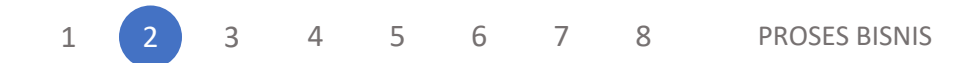

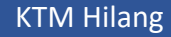

Setelah masuk pada cyber V2, silahkan klik me Pengajuan Layanan

Masuk pada sub menu KTM Hilang

Dan Simpan

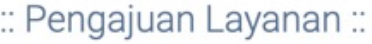

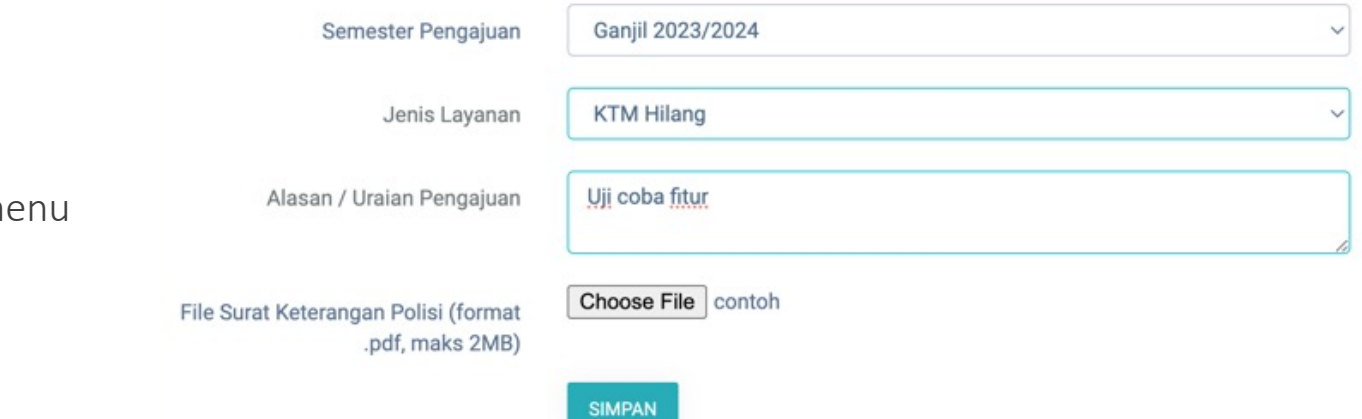

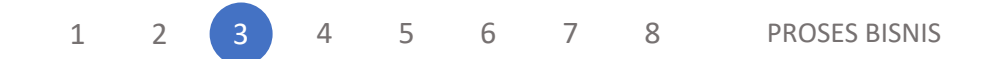

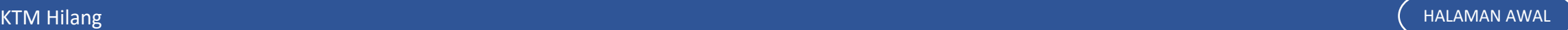

Silahkan cek pengajuan pada kolom di bawah data isian pengajuan Layanan

klik Detail untuk melihat rincian pengajuan, jika sudah sesuai silahkan klik Kembali

Kemudian silahkan klik Kirim Pengajuan untuk melanjutkan proses pengajuan ke pihak terkait

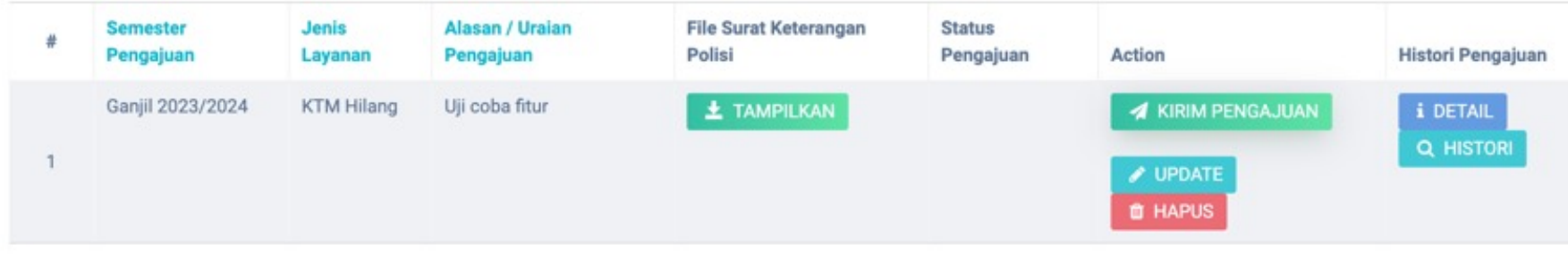

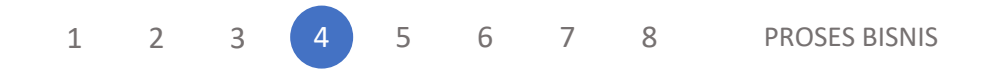

Selanjutnya akan muncul kotak dialog untuk konfirmasi, silahkan klik Ok

jika data pengajuan sudah benar

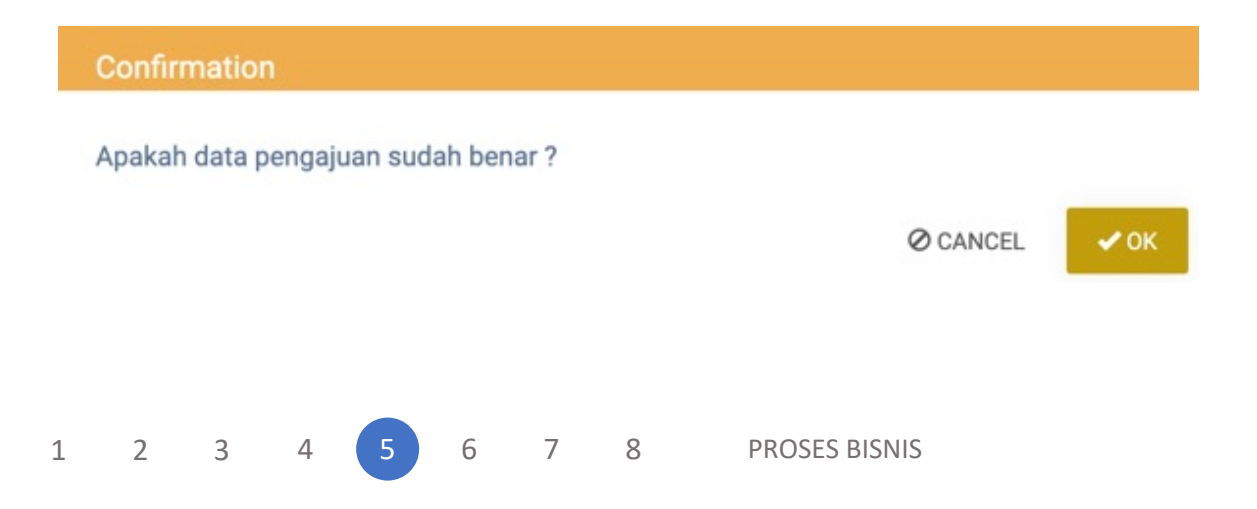

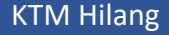

Jika sudah terkirim, akan muncul notifikasi

Pengajuan berhasil dikirim

**O** Success

Pengajuan berhasil dikirim

1 2 3 4 5 6 7 8 PROSES BISNIS

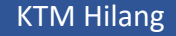

Untuk cek status pengajuan, bisa melalui tabel di bawah data isian Pengajuan Layanan, silahkan cek secara berkala untuk update status pengajuan.

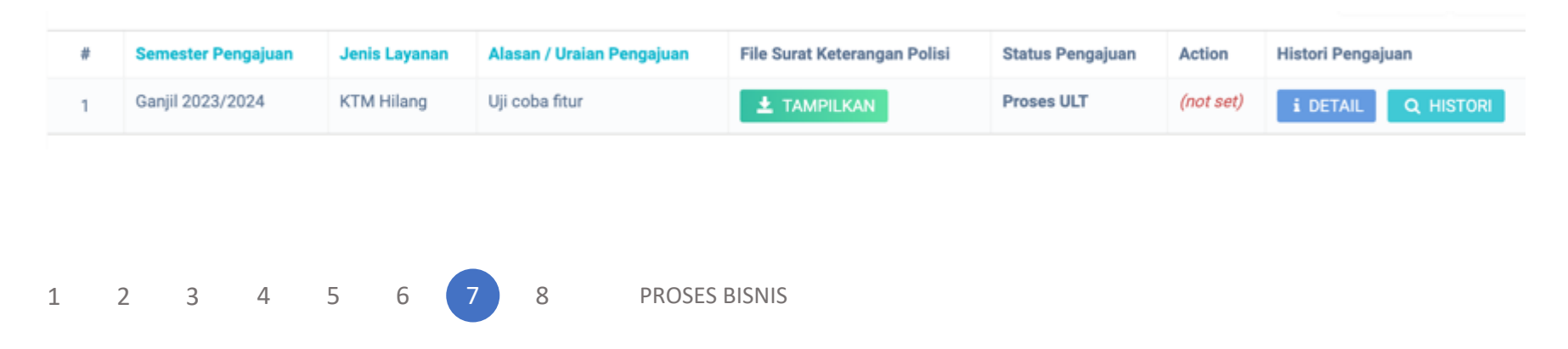

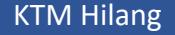

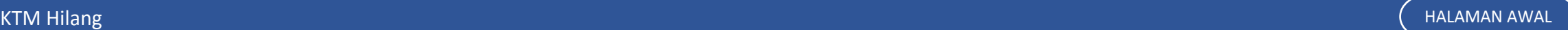

Hasil pengajuan dapat diunduh melalui menu

Pengajuan Layanan - Surat Keterangan Mahasiswa - Detail

Selesai Dikerjakan

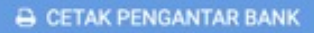

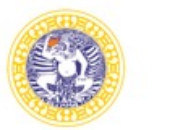

#### UNIVERSITAS AIRLANGGA **DIREKTORAT PENDIDIKAN**

Kampus C Mulyorejo Surabaya 60115 Telp. (031) 5914042, 5914043 Fax. (031) 5962875 Laman: https://pendidikan.unair.ac.id ; Email: direktorat@ditpend.unair.ac.id

Nomor: 88/UN3.PEND/ADM.PEND/KM.07/2023 : Surat Pengantar KTM-ATM Hilang Hal

27 November 2023

Yth. Pimpinan Bank Mandiri Cabang Universitas Airlangga Surabaya

Sehubungan dengan hilangnya KTM Ber-ATM atas nama:

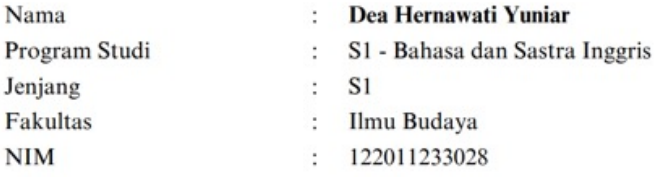

Dengan ini kami mohon bantuan Saudara agar KTM-ATM mahasiswa yang bersangkutan dapat dicetak ulang, berikut juga kami lampirkan copy Surat Kehilangan dari Kepolisian.

Demikian atas perhatian dan kerjasamanya kami sampaikan terima kasih.

1 2 3 4 5 6 7 8 PROSES BISNIS

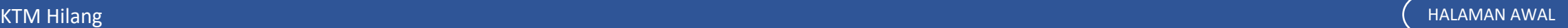